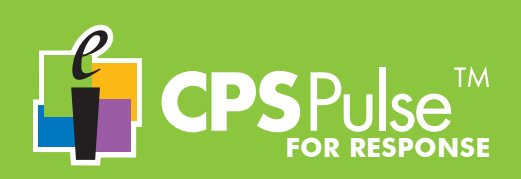

#### **Before you use your CPS Pulse clicker in class, please enter your Student ID.**

This is important because the Student ID is sent with each answer to identify it as yours in Response. In addition, it is important that you take care when you enter your Student ID. The Student ID is locked in your CPS Pulse clicker's memory and requires a special code to unlock and change it.

- Power on your CPS Pulse clicker.
	- When the *Welcome* message displays, press the Menu key and use the Navigation keys to scroll to the *Student ID* menu option. Press the Enter key.
- Carefully type your Student ID, using the Text Entry Mode key to switch text modes, if necessary, and the **Backspace** key to remove mistypes. Press the **Enter** key.
- Re-type your Student ID to confirm and press the Enter key again.

## **The CPS Pulse Keys**

You will use your CPS Pulse clicker as you do your other handheld devices that have keypads. Key touches are described here as *presses*. Several keys have two types of key presses – *press* and *press and hold*.

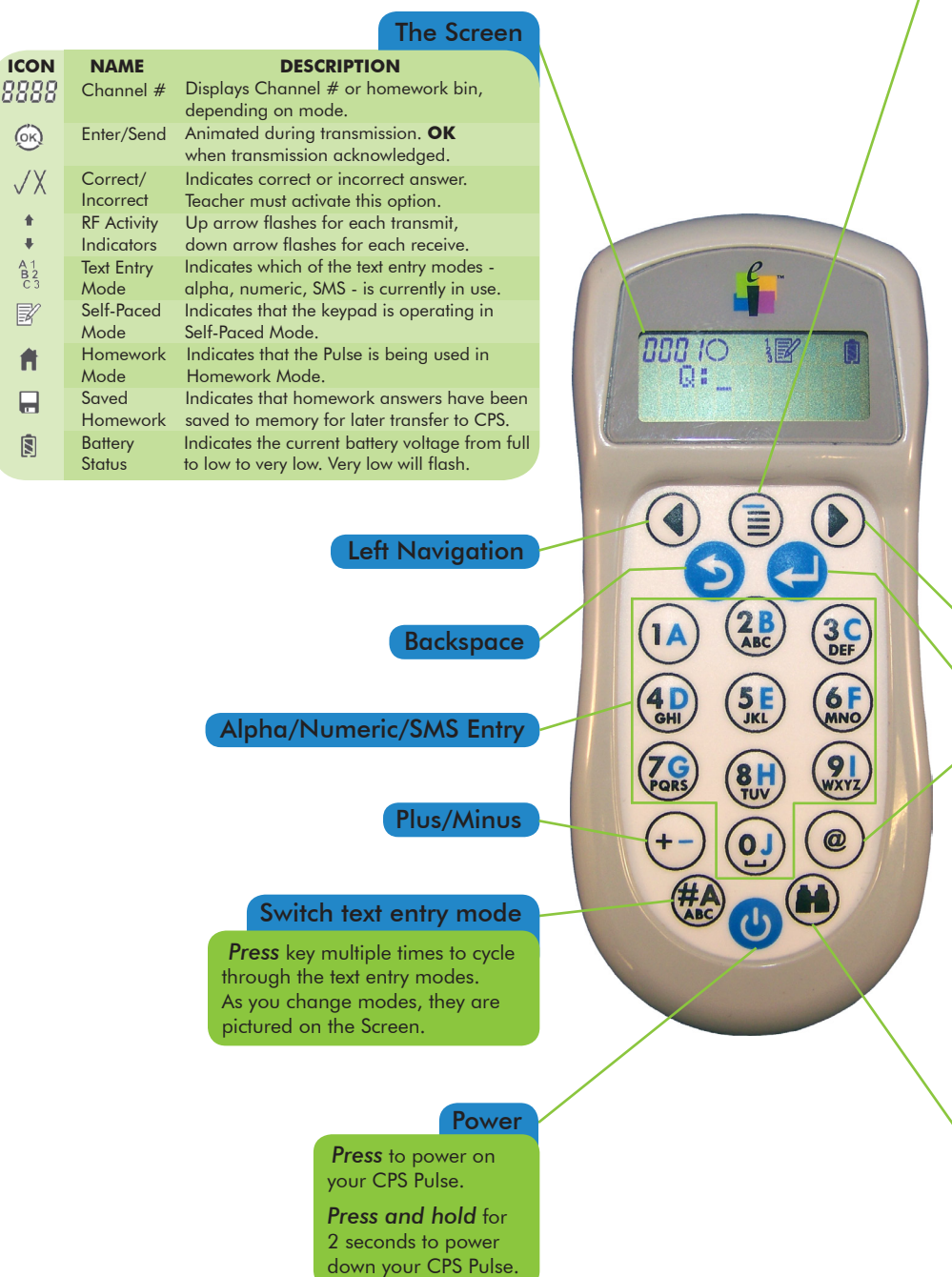

## Menu

*Press* to access the Main Menu. *Press* the Navigation keys to scroll the Menu. *Press* the Enter key to select a Menu item.

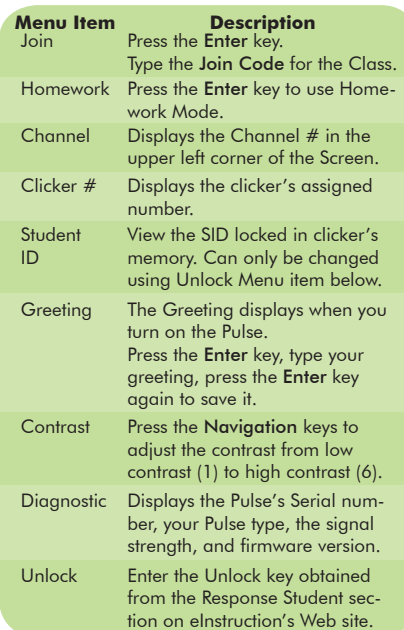

## Right Navigation

## Enter/Send

### Symbol

*Press* key multiple times to cycle through Symbols Table.

#### Symbols Table

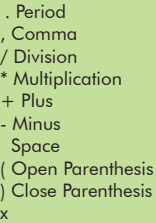

 $=$  Equal > Greater than < Less than

y

- ≥ Greater than or equal
- ≤ Less than or equal | Pipe
- √ Square Root
- $\hat{C}$  Caret
- @ Email

## Jump/Search

*Press* key to **jump** to a question in a self-paced test or homework assignment.

*Press and hold* key to search for the next unanswered question.

# **CPS PULSE in the Classroom Using**

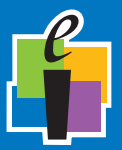

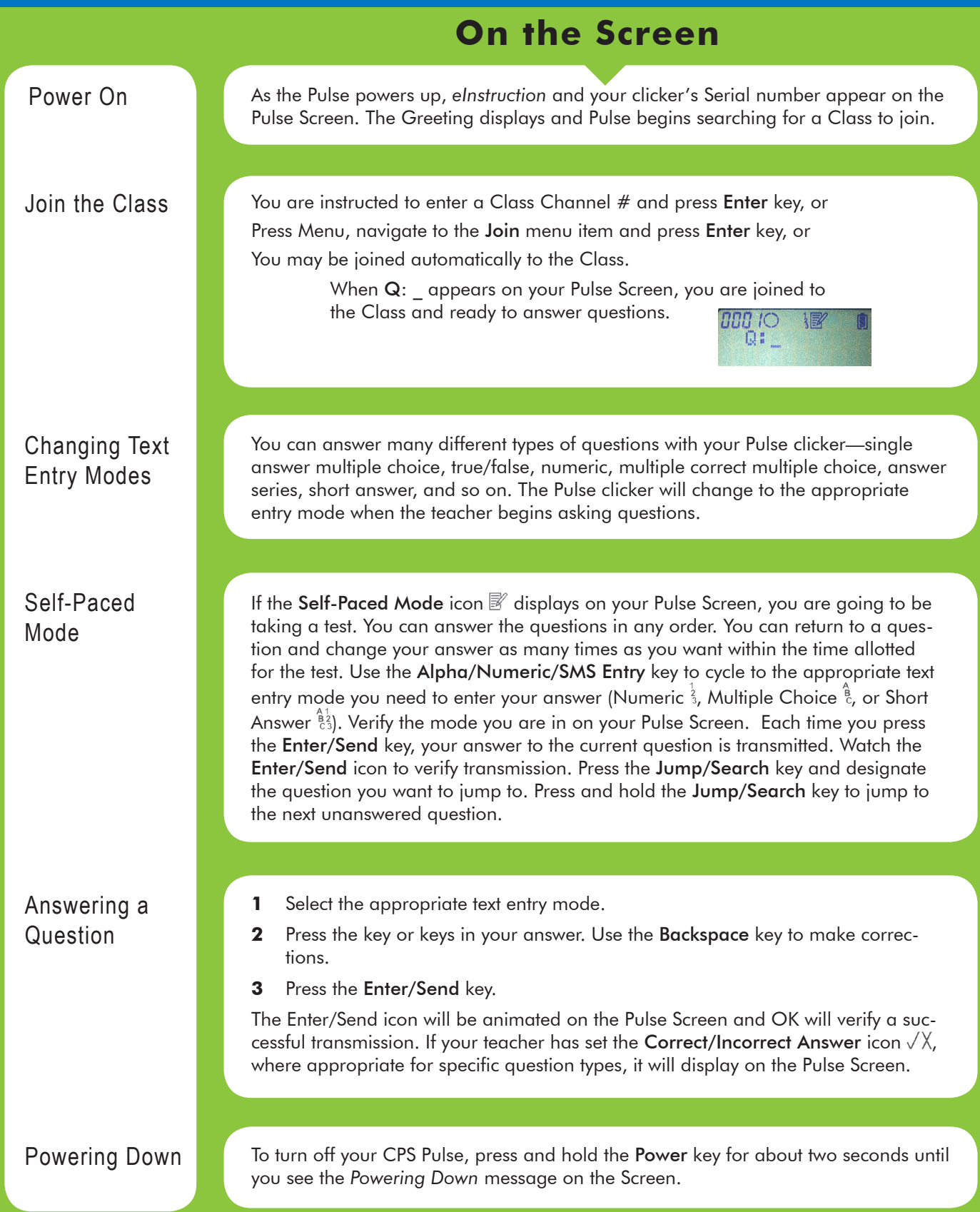

# **CPS PULSE in Homework Mode Using**

Mode.

Power on Pulse and press the Menu key.

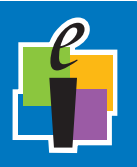

You can store up to four homework assignments in your CPS Pulse clicker.

## **On the Screen**

Open Menu and Navigate to Homework Mode

Prepare the Homework Bin

Answering Homework Questions

Editing a Saved Homework Assignment

Navigate to one of the four Homework bins and press the Enter key.

The Homework icon  $\hat{\mathbf{n}}$  on the Pulse Screen indicates you are now in Homework

Navigate to the Homework menu item and press the Enter key.

Name the homework assignment. Use the Backspace key to make corrections. Press the Enter key to save the name. Use the Navigation key to select New, press Enter. It's always a good idea to clear the contents of the homework bin when you are starting a new assignment, so navigate to Yes and press Enter. If your homework assignment has a number, enter it here and press the Enter key. If there is no test number, press the Enter key or the Right Navigation key to skip this part and move into the homework assignment where you can begin answering questions.

Look at the icons across the top of your Pulse Screen: The number of the homework bin you selected is in the left corner. The **Enter/Send** icon  $\bigcirc$  is next to the homework bin number. It is inactive while you are in Homework Mode, as you are saving your answers in the clicker's memory when you press the Enter key, not transmitting them to the Response software. Next is the Text Entry Mode icon  $\frac{8}{3}$ , the Homework Mode icon  $\blacksquare$  and the Battery Status icon  $\blacksquare$ .

You can now start answering the questions in the homework assignment. You can answer the questions in any order, going back and changing answers as often as you want to. Each time you answer a question, press the Enter key to save it.

Use the Navigation keys to move between the questions.

Press the Jump/Search key and type the number of the question you want to jump to. Press the Enter key.

You can stop at any time. Press the Menu key to exit Homework Mode. You can also Power Down your Pulse to quit Homework Mode.

The next time you go into Homework Mode and navigate to the homework bin you stored your homework assignment in, you will see the Saved Homework icon  $\blacksquare$ displayed on the Pulse Screen, indicating that you have data in that homework bin. When you re-enter the homework bin, select the Edit option. All the answers you previously entered have been retained. You can answer new questions and you can change existing answers.

Press and hold the Jump/Search key to go directly to the next unanswered question.

Homework Collection

Homework is collected in the classroom during a Homework Collection Session. You will be instructed to join the Class and open the homework bin in which you stored the homework assignment that is being collected. Your teacher will start the Homework Collection Session and your answers will be transmitted to your gradebook record in Response.

#### **1.1 Declaration of Conformity**

This device complies with the following European Directives and USA/Canada Regulations:

- Ø Directive 1999/5/EC on radio equipment and telecommunication terminal equipment and the mutual recognition of their conformity
- > Directive 2006/95/EC on the harmonization of laws of member states related to electri-
- cal equipment designed for use within certain voltage limits Ø The USA Federal Communications Commission (FCC) Rules and Regulations
- Industry Canada Rules and Regulations

This device complies with the following national and international standards:

- Ø EN 301 489-1 V1.6.1:2005: EMR; EMC standard for radio equipment and services. Part
- 1: Common technical requirements. Ø EN 301 489-17 V1.2.1:2002: EMR; EMC standard for radio equipment and services. Part 17: Specific conditions for 2.4 GHz wideband transmission systems and 5 GHz high performance RLAN equipment.
- EN 300 328 V1.7.1: Electromagnetic compatibility and Radio spectrum Matters (ERM): Wideband transmission systems; Data transmission equipment operating in the 2,4 GHz ISM band and using wide band modulation techniques.
- Ø EN 60950-1: 2001 + A11: 2004: Information technology equipment Safety. Part 1: General requirements
- FCC Part 15B, 15.247: 10-01-2006: Radio Frequency devices: Operation within the bands 902-928 MHz, 2400-2483.5 MHz, and 5725-5850 MHz.
- IC RSS-210 Issue 7: 2007: Low power license-except radio-communications devices (all frequency bands): Category 1 equipment.

#### **1.2 FCC/IC Compliance**

This device complies with Part 15 of the FCC Rules and RSS-210 of the Industry Canada Rules. Operation is subject to the following two conditions: (1) this device may not caus interference and (2) this device must accept any interference, including interference that may cause undesired operation of the device. The user is cautioned that changes or modifications to the device that are not approved by the manufacturer could void user's authority to operate the device.

#### **1.3 EU Compliance**

This device is a 2.4 GHz low power response system intended for residential and commercial use in all EU and EFTA member states.

#### **Notice**

The base and keypad units may be susceptible to *E*lectrostatic *D*ischarge (ESD) and other similar fast transient events causing system interruption. Should system interruption occur, reboot computer, reset base unit by disconnecting and reconnecting USB cable and push any key on keypads which have powered down.

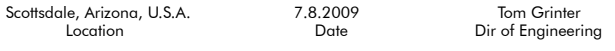

#### **Patents**

CPS Pulse will use proprietary technology covered by the following US patent No.: 7,277,671, 6,665,000, 6,021,119, 5,724,357, Re. 35,449, 5,379,213, 7,599,703, European Patent No.: EP 1 427 228 b1, EP 1 337 127 b1, EP 0 697 773 b1, EP 1 478 099 b1 and other US and foreign patents and patents pending.

#### **Environmental Regulations**

The European Union has forced stringent requirements on manufacturers to limit the contents of lead and other chemicals in electronic assemblies. Other international and US states are considering similar rules. This system will comply with RoHS and WEEE and will require further analysis regarding other regulations.

For international sales, the dealer responsible for placing it on the market in Europe is responsible for contracting for battery and other component disposal at the product end of life up front at the time of sale.

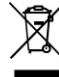

## **Training**

308 N Carroll Blvd Denton, Texas 76201 Tel: 888.707.6819 Fax: 940.565.0959

Are you interested in learning more about what CPS can do for your classroom? We offer free online training resources for you. Enter the following link into your browser to find training videos and *Quick Step* guides that you can download: http://www.einstruction.com/support\_downloads/training/ resources/index.html

> Or, contact Professional Services directly: pcs@einstruction.com.

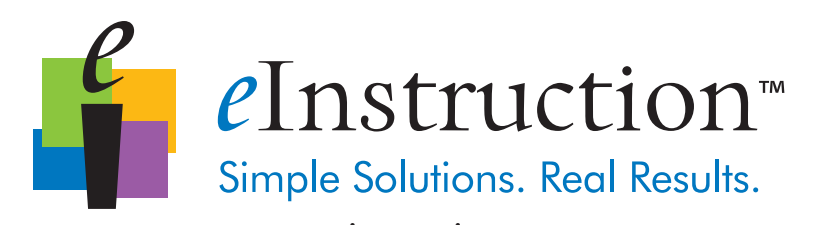

### www.einstruction.com **Corporate Headquarters**

Western Office

14400 N 87<sup>th</sup> St., Ste. 250 Scottsdale, Arizona 85260 Tel: 480.948.6540 Support: 480.443.2214 Fax: 480.948.5508

#### European Headquarters

eInstruction EMEA Centre Education EMEA 26/36 rue Alfred Nobel 93600 Aulnay Sous Bois France Tel: +33 1.58.31.10.60 Support: +33 1.58.31.10.65 Fax: +33 1.58.31.10.69

#### Copyright© 2009 eInstruction Corp.

All other products and company names are the trademarks or registered trademarks of their respective owners. The information contained in this document is subject to change without notice. eInstruction assumes no responsibility for technical, or editorial errors, or omissions that may appear in this document, or for the use of this material. Nor does eInstruction make any commitment to update the information contained in this document. This document contains proprietary information which is protected by copyright. All rights reserved. No part of this document can be photocopied or reproduced in any form without the prior, written consent of eInstruction.